# Poortdoorsturen op RV215W

# Doel

Port Forwarding is een functie die wordt gebruikt om pakketten die over het internet worden verzonden te hersturen. Verschillende toepassingen gebruiken verschillende poortnummers die vaak door de programmeur van de toepassing worden toegewezen. Poorttransport is nodig bij gebruik van NAT om apparaten buiten het netwerk toe te staan om verbinding te maken met toepassingen die binnen het netwerk worden gehost. Poortverzending mag alleen indien nodig worden gebruikt, aangezien het openen van een haven voor een openbaar netwerk een veiligheidsrisico vormt. RV215W ondersteunt één poort door te sturen, poortbereik door te sturen en poortbereik door te geven.

Dit artikel legt uit hoe u de trigger-poorten op de RV215W kunt vooruit- en configureren.

# Toepasselijke apparaten

・ RV215W

### **Softwareversie**

•1.1.0.5

## Configuratie van poortdoorsturen

#### Doorsturen van één poort

Eén poort is een functie die wordt gebruikt om één poort te verzenden.

Stap 1. Meld u aan bij het web configuratieprogramma en kies Firewall > Single Port Forwarding. De pagina Doorsturen van één poort wordt geopend:

#### **Single Port Forwarding**

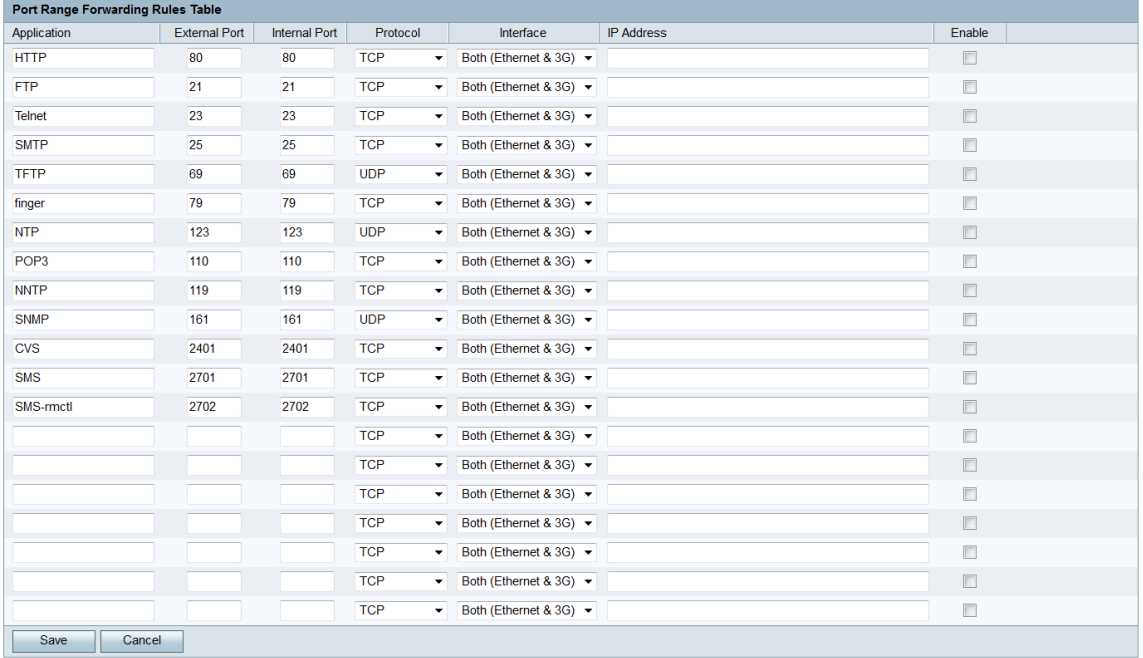

Stap 2. Voer een naam in voor de toepassing die u wilt configureren voor poortverzending in het veld Application. Deze waarde heeft geen invloed op de werking van de router.

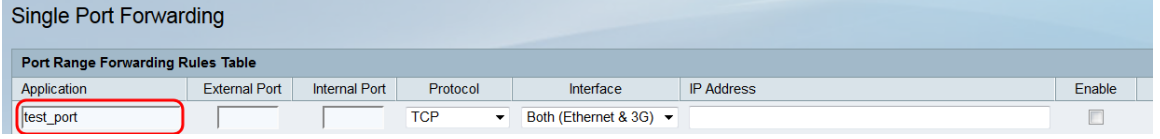

Stap 3. Voer een poortnummer in het veld Externe poort. Dit is de poort waar u apparaten buiten uw netwerk mee wilt verbinden.

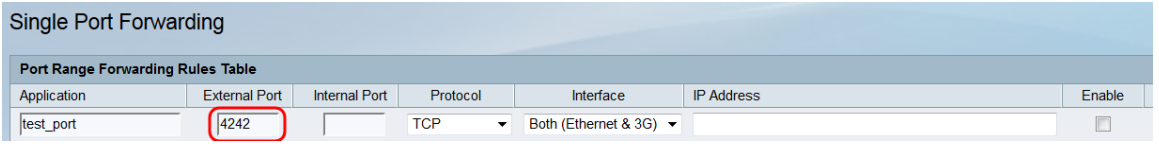

Stap 4. Voer een poortnummer in het veld Interne poort. Dit is de poort waarop het apparaat in uw netwerk luistert. Dit kan verschillen van de waarde die in het veld Externe poort is ingevoerd, en de RV215W zal het pakket vanuit de externe poort naar de interne poort doorsturen.

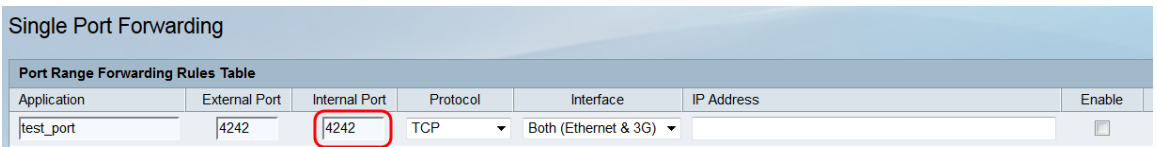

Stap 5. Kies in de vervolgkeuzelijst Protocol het transportprotocol dat is aangewezen voor de toepassing en door de regel moet worden gebruikt.

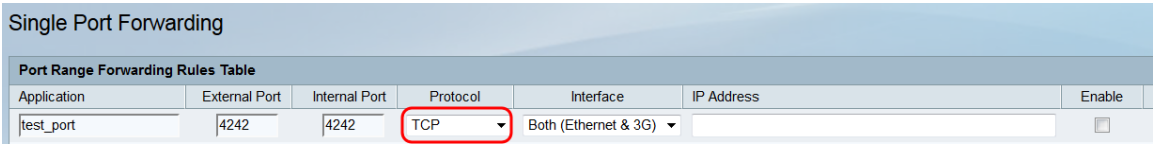

De beschikbare opties worden als volgt beschreven:

 $\cdot$  TCP — De toepassing gebruikt Transmission Control Protocol (TCP). TCP is een transportprotocol dat betrouwbaarheid via snelheid biedt.

・ UDP: De toepassing gebruikt User Datagram Protocol (UDP). UDP is een transportprotocol dat snelheid boven een volledige betrouwbaarheid biedt.

・ TCP & UDP — De toepassing gebruikt zowel TCP als UDP.

Stap 6. Kies in de vervolgkeuzelijst *Interface* de interface waarop de regel van toepassing is.

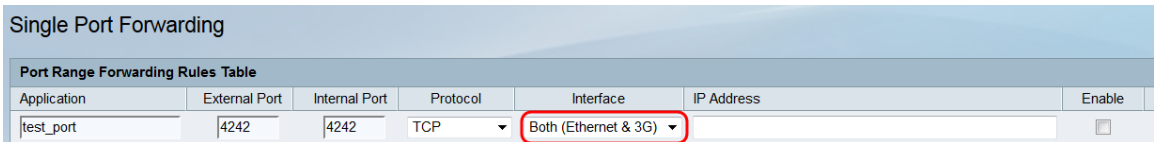

De beschikbare opties worden als volgt beschreven:

 $\cdot$  Beide (Ethernet en 3G) — De regel is van toepassing wanneer RV215W via een Ethernet-verbinding in de WAN-poort of via een 3G-modem in de USB-poort wordt geleverd.

 $\cdot$  Ethernet — De regel is alleen van toepassing wanneer RV215W via een Ethernetverbinding in de WAN-poort wordt geleverd.

・ 3G - De regel is alleen van toepassing wanneer de RV215W via een 3G-modem in de USB-poort wordt geleverd.

Stap 7. Voer het IP-adres van de host in het LAN-netwerk in waaraan het IP-verkeer in het veld IP-adres wordt doorgestuurd.

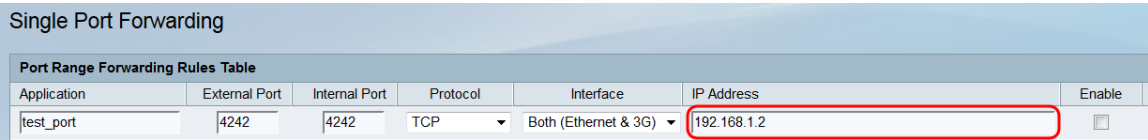

Stap 8. Controleer Schakel de geconfigureerde regel in.

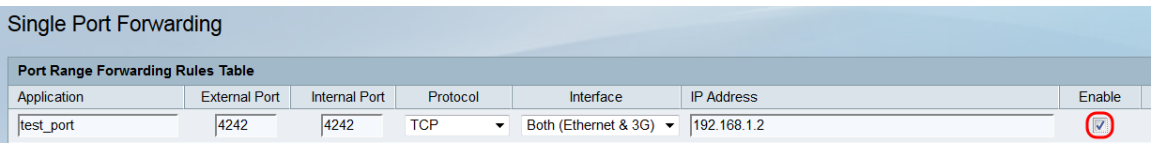

Stap 5. Klik op Opslaan.

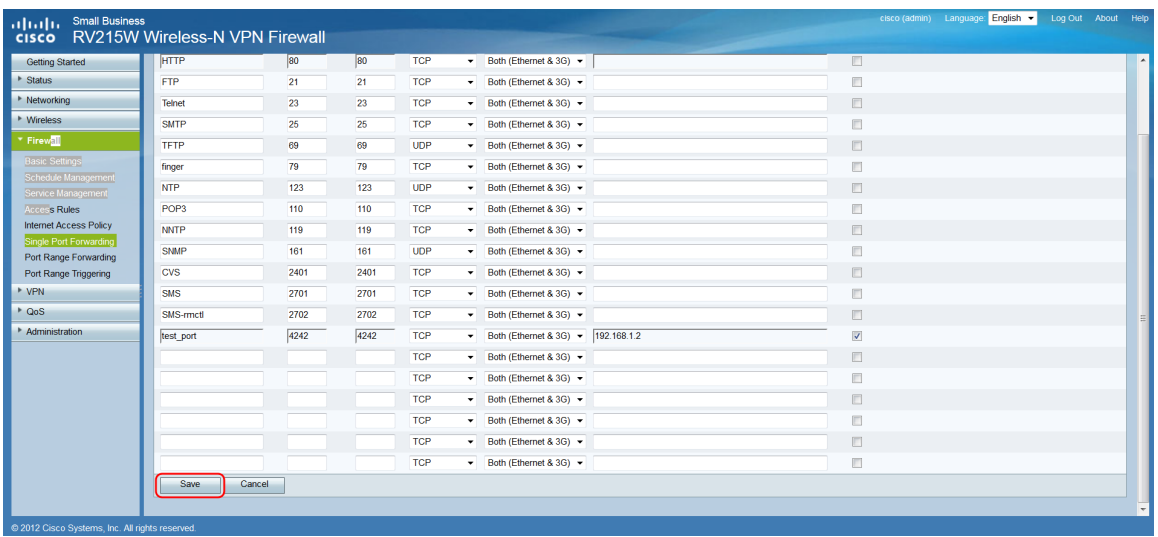

#### Doorsturen van poortbereik

Port range Forwarding is een eigenschap die wordt gebruikt om een reeks poorten te openen. Ook wordt het doorsturen van de poortafstand beschouwd als een statisch doorsturen van de haven. Statische havenverzending verhoogt het veiligheidsrisico door het feit dat gevormde havens altijd open zijn.

Stap 1. Meld u aan bij het web configuratieprogramma en kies Firewall > Doorsturen van poortbereik. De pagina Doorsturen van poortbereik wordt geopend:

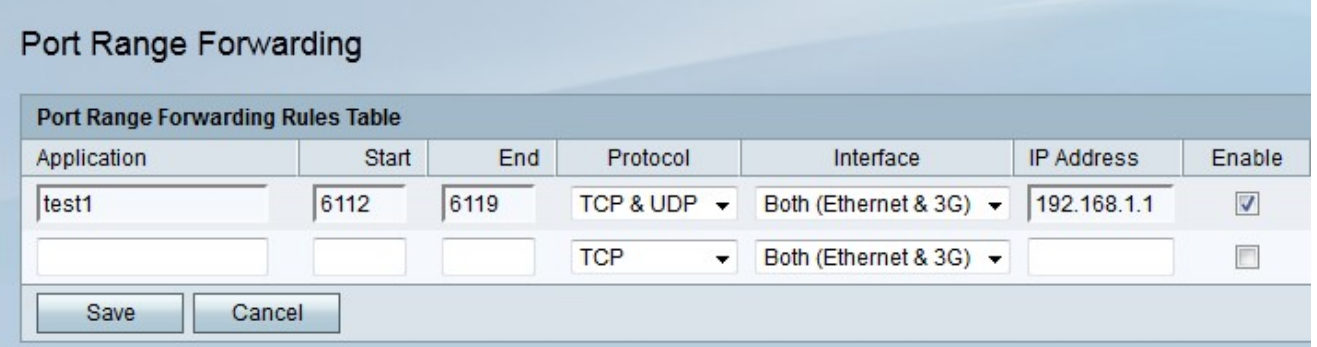

Stap 2. Voer een naam in voor de toepassing waarvoor u poorten wilt configureren in het veld Application.

Stap 3. Voer de poort in die begint met het bereik van poorten dat in het veld Start moet worden doorgestuurd.

Stap 4. Voer de poort in die het bereik van poorten eindigt die in het veld End moeten worden doorgestuurd.

Stap 5. Kies in de vervolgkeuzelijst Protocol het transportprotocol dat is aangewezen voor de toepassing en door de regel moet worden gebruikt.

 $\cdot$  TCP — De toepassing gebruikt Transmission Control Protocol (TCP). TCP is een transportprotocol dat betrouwbaarheid via snelheid biedt.

・ UDP: De toepassing gebruikt User Datagram Protocol (UDP). UDP is een transportprotocol dat snelheid boven een volledige betrouwbaarheid biedt.

 $\cdot$  TCP & UDP — De toepassing gebruikt zowel TCP als UDP.

Stap 6. Kies in de vervolgkeuzelijst Interface de interface waarop de regel van toepassing is.

・ Beide (Ethernet en 3G) — De regel is van toepassing wanneer RV215W via een Ethernet-verbinding in de WAN-poort of via een 3G-modem in de USB-poort wordt geleverd.

 $\cdot$  Ethernet — De regel is alleen van toepassing wanneer RV215W via een Ethernetverbinding in de WAN-poort wordt geleverd.

・ 3G - De regel is alleen van toepassing wanneer de RV215W via een 3G-modem in de USB-poort wordt geleverd.

Stap 7. Voer het IP-adres van de host in op het LAN-netwerk waarnaar het IP-verkeer in het veld IP-adres wordt verzonden.

Stap 8. Controleer Schakel de geconfigureerde regel in.

Stap 5. Klik op Opslaan.

#### Trillingen over poortbereik

Poortafstandsbediening wordt beschouwd als dynamisch doorsturen van poorten. Wanneer een host die is aangesloten op RV215W een trigger-poort opent die is ingesteld in een port range-trigerende regel, stuurt RV215W de geconfigureerde poorten naar de host. Zodra de host de geactiveerd poort sluit, sluit RV215W de doorgestuurd poorten. Port-triggen is veiliger dan één poort-transport en poortbereik-transport omdat poorten alleen geopend worden wanneer ze geactiveerd worden. Een triggerregel vereist geen IP-adres omdat elke computer die aangesloten is op de RV215W de regel kan gebruiken, maar slechts één computer kan de regel tegelijkertijd gebruiken.

Stap 1. Meld u aan bij het programma voor webconfiguratie en kies Firewall > Wachtrij voor poortbereik. De pagina Poortbereik wordt geopend:

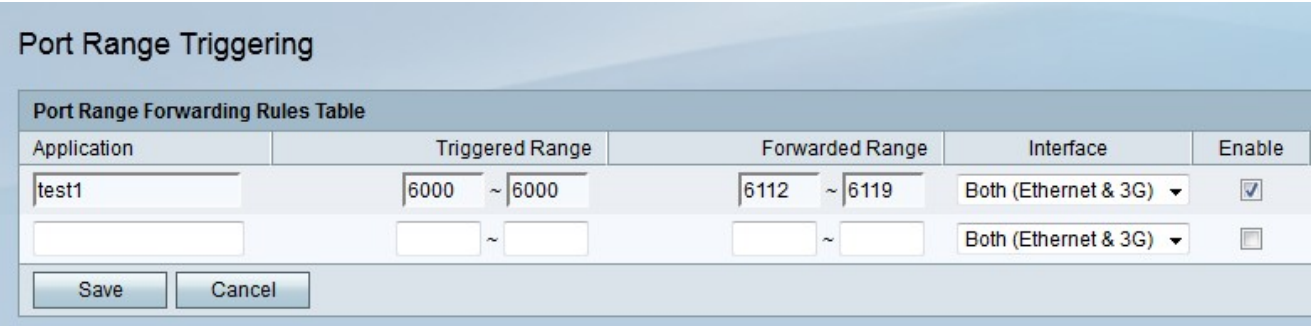

Stap 2. Voer een naam in voor de toepassing waarvoor u poorten wilt configureren in het veld Application.

Stap 3. Voer het bereik in van poorten dat de regel in de velden van geactiveerd bereik zal activeren.

Stap 4. Voer het bereik in van poorten die worden doorgestuurd wanneer de regel wordt geactiveerd in de velden Verstuurd bereik.

Stap 5. Kies in de vervolgkeuzelijst Interface de interface waarop de regel van toepassing is.

 $\cdot$  Beide (Ethernet en 3G) — De regel is van toepassing wanneer RV215W via een

Ethernet-verbinding in de WAN-poort of via een 3G-modem in de USB-poort wordt geleverd.

・ Ethernet — De regel is alleen van toepassing wanneer RV215W via een Ethernetverbinding in de WAN-poort wordt geleverd.

・ 3G - De regel is alleen van toepassing wanneer de RV215W via een 3G-modem in de USB-poort wordt geleverd.

Stap 6. Controleer hoe u de geconfigureerde regel kunt inschakelen.

Stap 7. Klik op Opslaan.